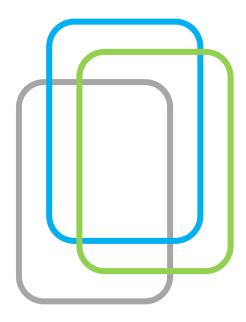

How to effectively learn with

# **Innovative Problem Solving**

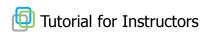

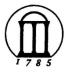

The University of Georgia

The Department of Educational Psychology & Instructional Technology

The Department of Biological & Agricultural Engineering

## Welcome to the Innovative Problem Solving Site

Hello! This tutorial will help instructors manage the Case-Based e-Learning Group's Food & Sustainability case.

The project was created through the collaborative efforts of University of Georgia's Department of Educational Psychology and Instructional Technology and the Department of Biological and Agricultural Engineering.

The goals of the project are to provide undergraduate engineering students with an online option for participating in community design projects. The website also provides students with an opportunity to learn problem solving skills and develop multiple perspectives through an exploration of ill-defined issues with input from consultants and community members.

This tutorial is made up of two parts:

- 1. How to use this site
- 2. How to manage classes.

"How to use this site" shows general guidelines for using this site and "How to manage classes" presents specific guidelines for managing your courses.

## **HOW TO USE THIS SITE**

| Register           | 4 |
|--------------------|---|
| Log in/ Log Off    | 5 |
| The Navigation Bar | 6 |
| The Side Bar       | 9 |

## Register

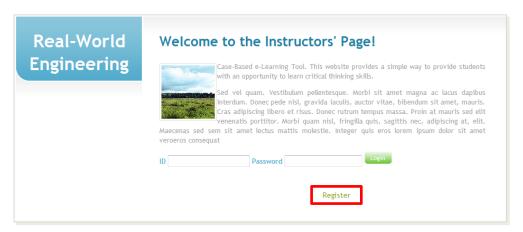

- Visit the instructor's page,
   http://edesign.coe.uga.edu/app/index.php?args[]=Instructor&args[]=Login
- In order to manage the case study, you need to register with this site first. Please click Register.

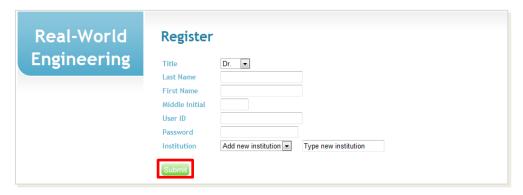

- After entering all needed information on the Registration page, click button.
- In order to proceed with class management, the administrator's approval is needed.

## Log in/Log Off

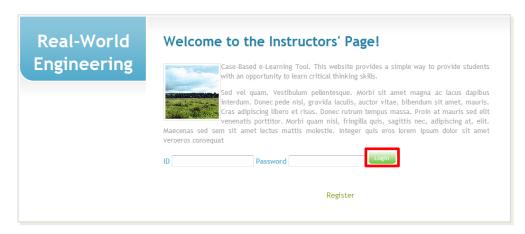

To login to the site, enter your valid ID and password and then click <a href="Login">Login</a>.

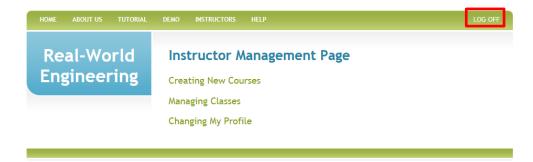

■ To logout of the site, simply select LOG OFF found in the upper right hand of the screen.

## The navigation bar

There are two ways to navigate the site. To navigate outside of the site, you must use the navigation bar, located at the top of the screen.

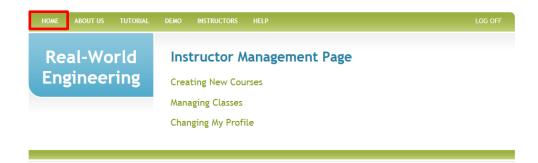

■ HOME takes you back to the first page of the site, the module selection screen.

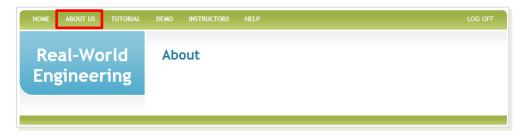

■ ABOUT US gives you general information about this project.

## The navigation bar

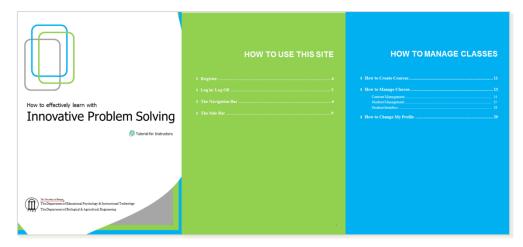

■ TUTORIAL takes you back to this tutorial to help you navigate the site and module.

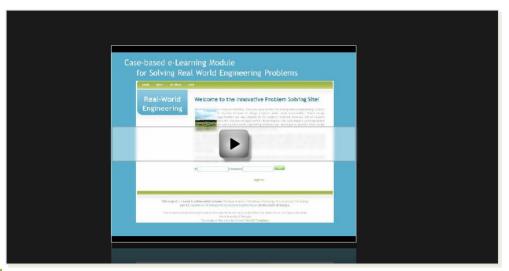

DEMO takes you to a brief video introduction to the site.

## The navigation bar

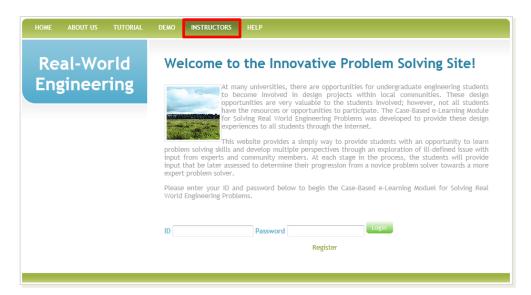

INSTRUCTORS gives you the ability to request a class account, manage classes, and explore the
evidence of the effectiveness of this project.

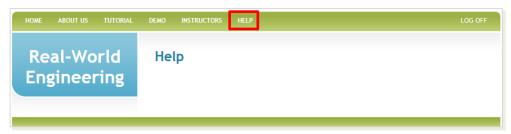

• HELP can give you further assistance with the project, site, or module.

## The sidebar

On the left-hand side of the screen is the sidebar. This helps you navigate the sub-menus within the site. These menus are the same with the menus you are given after logging in this site.

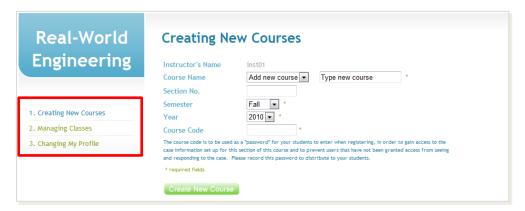

To navigate the menus, simply click on the menu on the left-hand side of the screen.

## **HOW TO MANAGE CLASSES**

| How to Manage Classes    | 13 |
|--------------------------|----|
| Content Management       |    |
| Student Management       |    |
| Student Interface        | 18 |
| How to Change My Profile | 20 |

#### **How to Create Courses**

After logging in to the site, you are given the following options:

- (1) Creating New Courses
- (2) Managing Classes
- (3) Changing My Profile

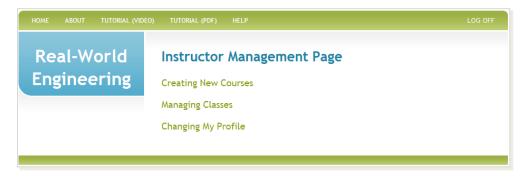

In order to let students begin the case study, a new course has to be created.

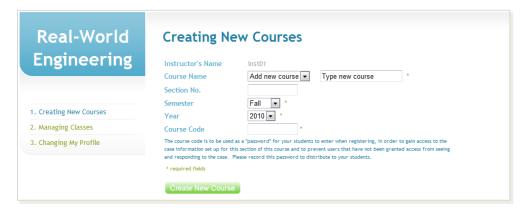

#### Course Name

- You need to name your course.
- You can select one of three courses created in advance by clicking drop down menu or you can type a new name of a course.

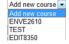

#### Section No.

Enter your course section number.

#### Semester/ Year

By clicking the drop down menu, choose when will your course be delivered.

#### Course Code

The course code acts as a password for your students to register with this site.

## **How to Create Courses**

#### **IMPORTANT**

- The students need to enter basic information about your course to enroll in your class.
- This is a screenshot of the registration form for students.

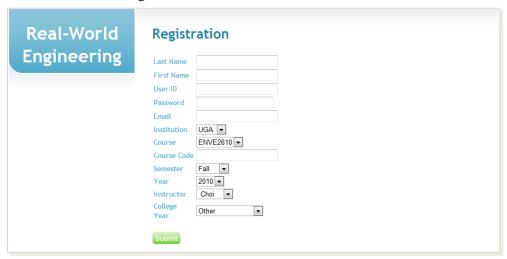

Students need to enter correct information about institution, course, course code, semester, year, and instructor. If any of the information is wrong, then the student CANNOT REGISTER in your course and they will receive the following error message:

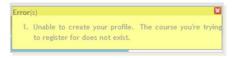

Please notify your students that they must enter the correct information.

• If the student entered the correct information, the student will see this message:

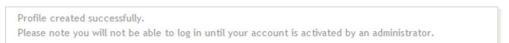

■ The instructor needs to activate the students' account in order to let them study the case. ( See "Student Management" on p. 16)

On the *Managing Classes* screen, you are provided a list of all classes created, both yours and others. You can manage the content, the students, and the student interface.

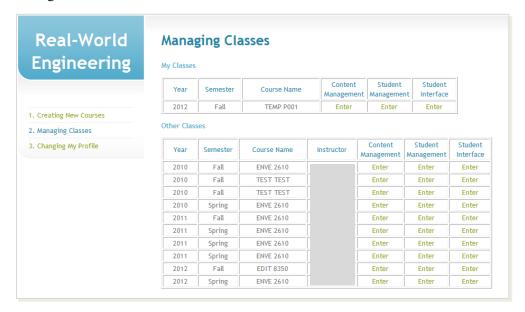

#### What's the difference between the course and class?

The course is a broader concept than the class. Usually multiple classes can exist under the same course. You can create a new course if there is no matched course in the system. If you need further information for creating a new course or a class, please see "How to Create Courses" on page 11.

#### **Content Management**

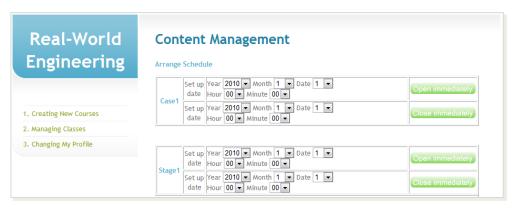

#### Arrange Schedule

- You can set up the duration of your course.
- The duration is also manageable by stage.
- The course (or each stage) will be immediately opened by clicking on Open Immediately.
- The course (or each stage) will be immediately closed by clicking on Close immediately.

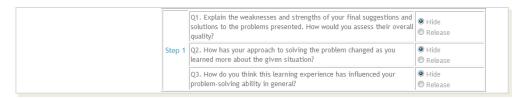

• For each stage, one to three steps exist. As instructor you may decide whether or not to release or hide the questions in each stage. If you select to release the question, the students are able to see and answer the question. If you hide the question, the question will not be appear on the students' learning interface.

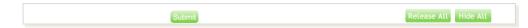

- If you want to release all the questions, simply click Release All at the bottom of the page.
- If you want to hide all the questions, please click Hide All on the bottom of the page.
- After managing all stages, steps, and questions, please hit submit button.

### **Student Management**

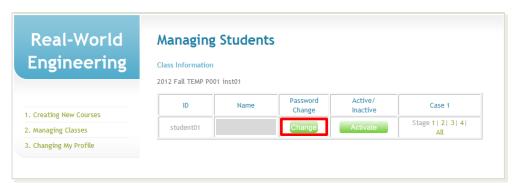

#### Change Students' Password

- The students cannot change their password independently. The instructor must change their password.
- By clicking Change, you can enter a new password for the student. After entering a new password, please hit Update.

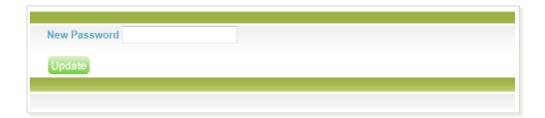

#### **Student Management**

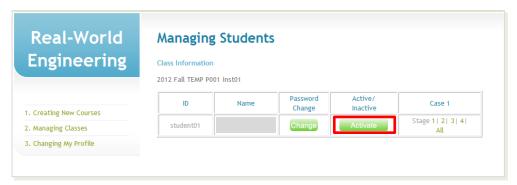

#### **Activate/ Deactivate**

- Activating or deactivating the students' IDs is used for screening invalid learners.
- By clicking Activate , you allow a student to begin the case study.
- The student will be notified of their case study activation via the e-mail that was entered while registering with the site.

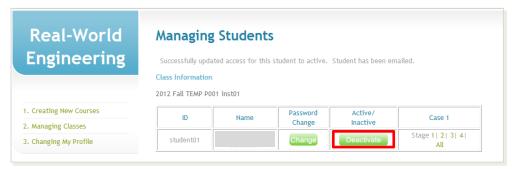

- Once the student's account is activated, the button will change to Deactivate.
- If you want to make the student's account inactivate, please click on \_\_\_\_\_\_\_. The student cannot log into the site with the inactive ID.

#### **Student Management**

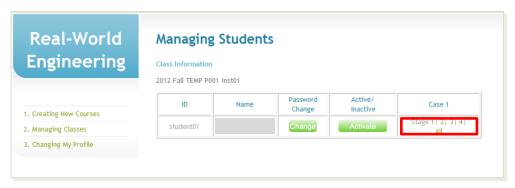

#### Review students' answers

You can either review the students' answers by stage or all at once.

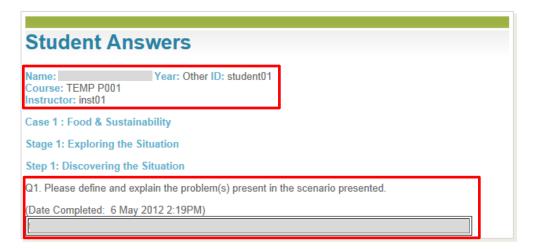

- The student's basic information such as name, year, ID, course and instructors appears at the top of the answer sheet.
- Under each question, the student's answer appears in a box. You can also check when the student completed the question.

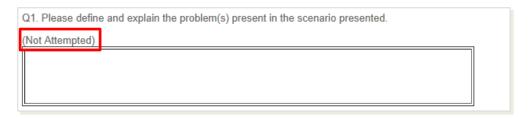

• If the student did not answer the question, a blank answer box will appear with the message 'Not Attempted.'

#### **Student Interface**

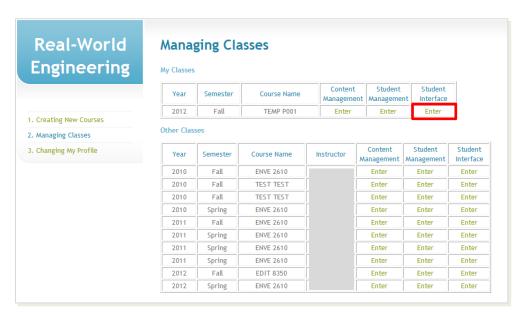

If you want to check the student interface, simply click the Enter button under 'Student Interface.'

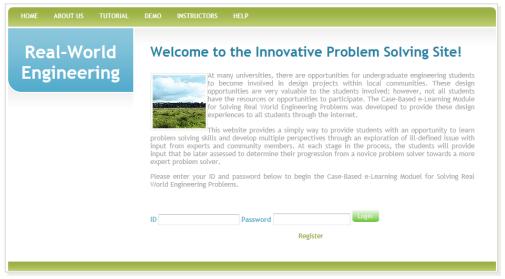

- This button guides you to student version of the website <a href="http://edesign.coe.uga.edu/app/index.php?args[]=Student&args[]=Login&args[]=41">http://edesign.coe.uga.edu/app/index.php?args[]=Student&args[]=Login&args[]=41</a>. The instructor can check the student interface by logging in with a student ID.
- You can simply create a student ID for testing. The next page lets you know how to create a student ID.

#### **Student Interface**

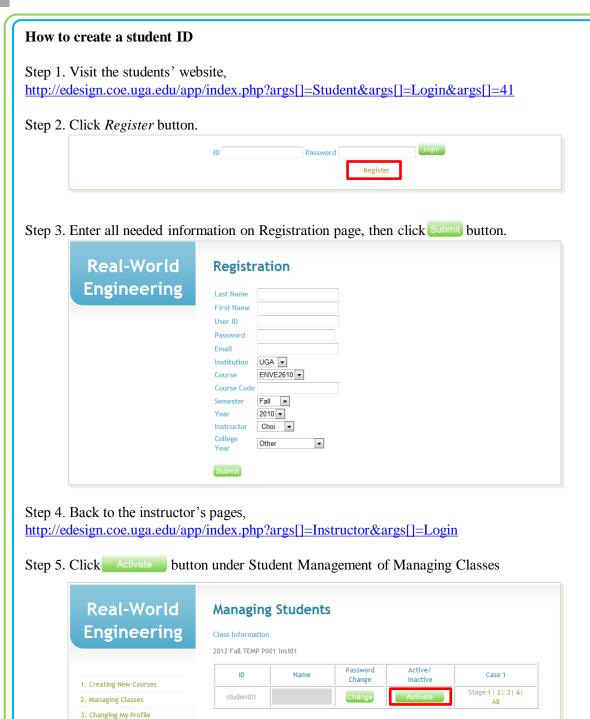

## **How to Change My Profile**

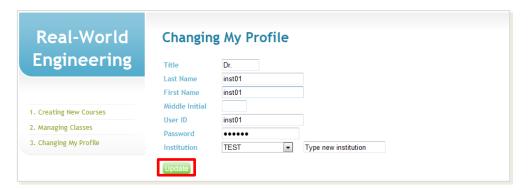

- The instructor can change their profile by clicking Changing My Profile.
- The following information can be adjusted:
  - 1. Title
  - 2. Last name
  - 3. First name
  - 4. Middle initial
  - 5. User ID
  - 6. Password
  - 7. Institution
- After changing the information, you must hit Update at the bottom of the page.

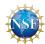

This material is based upon work supported by the National Science Foundation under Grant No. 0837340. Any opinions, findings and conclusions or recommendations expressed in this material are those of the author(s) and do not necessarily reflect the views of the National Science Foundation (NSF).

#### **Contact Information for Further Questions**

Case-Based e-Learning help.cbel@gmail.com

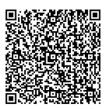